# <span id="page-0-0"></span>**NBMG Mining District Files**

A guide to using the Mining Districts interactive map to search the database files

#### **OVERVIEW:**

Creation of map services and interactive maps are an important component of the Nevada Bureau of Mines and Geology mission. Interactive maps are developed as a tool for users who may not have access to their own datasets or GIS software. Users can download specific databases, excel files and PDF's, search layer information, and view updated data without any special skill other than internet familiarity.

The Mining District Files consist largely of historical and current maps, reports, articles, photographs, correspondence, assays, production reports, and reserve information on all aspects of mining in Nevada. These have largely been donated to the NBMG over the years from individuals, companies, and other government agencies. The files were originally created, named, and numbered using NBMG Map 37, Metal Mining Districts of Nevada (Schilling, 1976), as an index. In this system, the files are divided alphabetically by county and then alphabetically by district name within each county. Each district has a file, and each county has a general file for things that cannot easily be included in a district file. Map 37 has been superseded by NBMG Report 47, Mining Districts of Nevada, (Tingley, 1998), which is much more complete. The current mining district naming convention used in this index is based on Report 47.

Over the last several years NBMG has undertaken the digital conversion of these paper documents into scanned images. The files contained here are in PDF file format. The digital file conversion project at NBMG is ongoing. Some records are copyrighted and have no link associated with them in the search results. However, these documents are available for viewing at GBSSRL. The information within this interactive map should be considered preliminary – it has not been thoroughly edited or checked for completeness or accuracy.

Descriptions of map tools used in the Mining Districts interactive map can be found below:

- Map [layout](#page-0-0)
- Query widget (Search the Mining Districts)
- [Layer](#page-4-0) list

### **MAP LAYOUT:**

General layout of the Mining Districts Interactive Map Query widget Layer list Helpful links Information Map key Mining Districts of Nevada Nevada Bureau of Mines and Geology Mining Districts of Nevada Metal Mining Districts of Nevada MAP<br>KEY **R**  $\begin{bmatrix} + \\ - \end{bmatrix}$  $\alpha$ d address or place Search the Mining Districts Twin Falls  $\mathbf{x}$  $\hat{z}$  $\mathbf{G}$ H  $\blacksquare$ Tasks Results Measure tool $\frac{1}{\sqrt{2}}$ Mining Districts Database Query Query criteria Save/print **NEVADA** District contains GREAT SALT PDF Change  $A +$ Acome basemap **GREAT SALT**<br>LAKE DESERT National<br>Forest<br>Redding County contains Lassen<br>National<br>Forest Utah Test<br>and Training<br>Range-South CASCADE RANGE Lander Dugway<br>Proving<br>Ground Title contains Plumas<br>National "Geology of Contact Nevada Chi Ren Author contains Carson City Tingley Eldor add<br>Nation at<br>Fore st PMC contains Sacramento Santa Rosa<br>
Napa Vacaville **Black Warrior** Fairfield<sup>o</sup> stanista<br>Nation Fairfield<br>Concord<sup>o</sup> O Stockton Commodities contains Yo semite<br>National<br>Park San Livermore<br>Francisco Fremont Modesto Silver Mellis<br>Richard<br>Force Bas Notes contains o San Jose Sierra<br>National<br>Forest COASTAL RANGE St George Geology oFresno Salinas  $1=1$ Wildlife<br>Refug CALIFORNIA Sequora<br>National<br>Park Result layer name Visalia Grand<br>Canyon<br>ash an t NM as Vegas Mining Districts Database Query\_Query result Lake Me Henderson Re  $V A V E D E S E$ <br>Fort It win Bakersfield San Luis<br>Obispo Moj ave<br>National<br>Preserve Santa Maria 00mi<br>|--- | -119.636 42.735 Degrees **Lancaster** LEST, HERE, Garmin, FAO, NOAA, USGS, EPA, NPS | © Copyright Lompo Los Padre

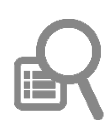

## **QUERY WIDGET (SEARCH THE MINING DISTRICTS):**

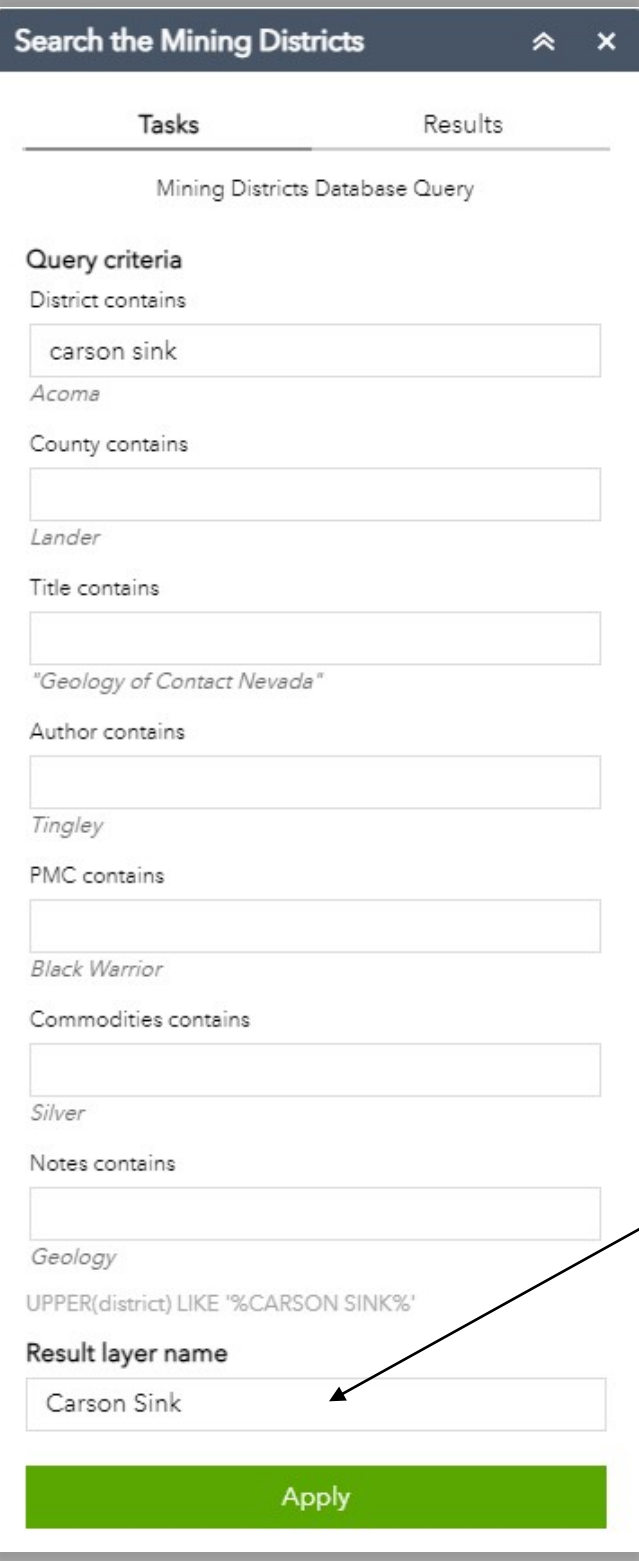

The query widget enables users to search the Mining District Files by specific fields including district name, county, title, author, date, PMC name, commodity, and notes. The user may search all or one of the fields provided in the text search area of the query widget. This widget is open by default when the web application is first launched.

Once all fields you wish to search have been filled out, hit the enter key on your keyboard, or select "apply" to run the query.

Additionally, users can select to name the results layer in this step by entering a title in the result layer name box at the bottom of the widget. In this example, we have named our result layer Carson Sink to reflect the district we are searching for.

Once a query is executed, the results will display in the query widget window along the right side of the map. The number of records returned will be shown at the top. In this case, 24 features were returned with this query.

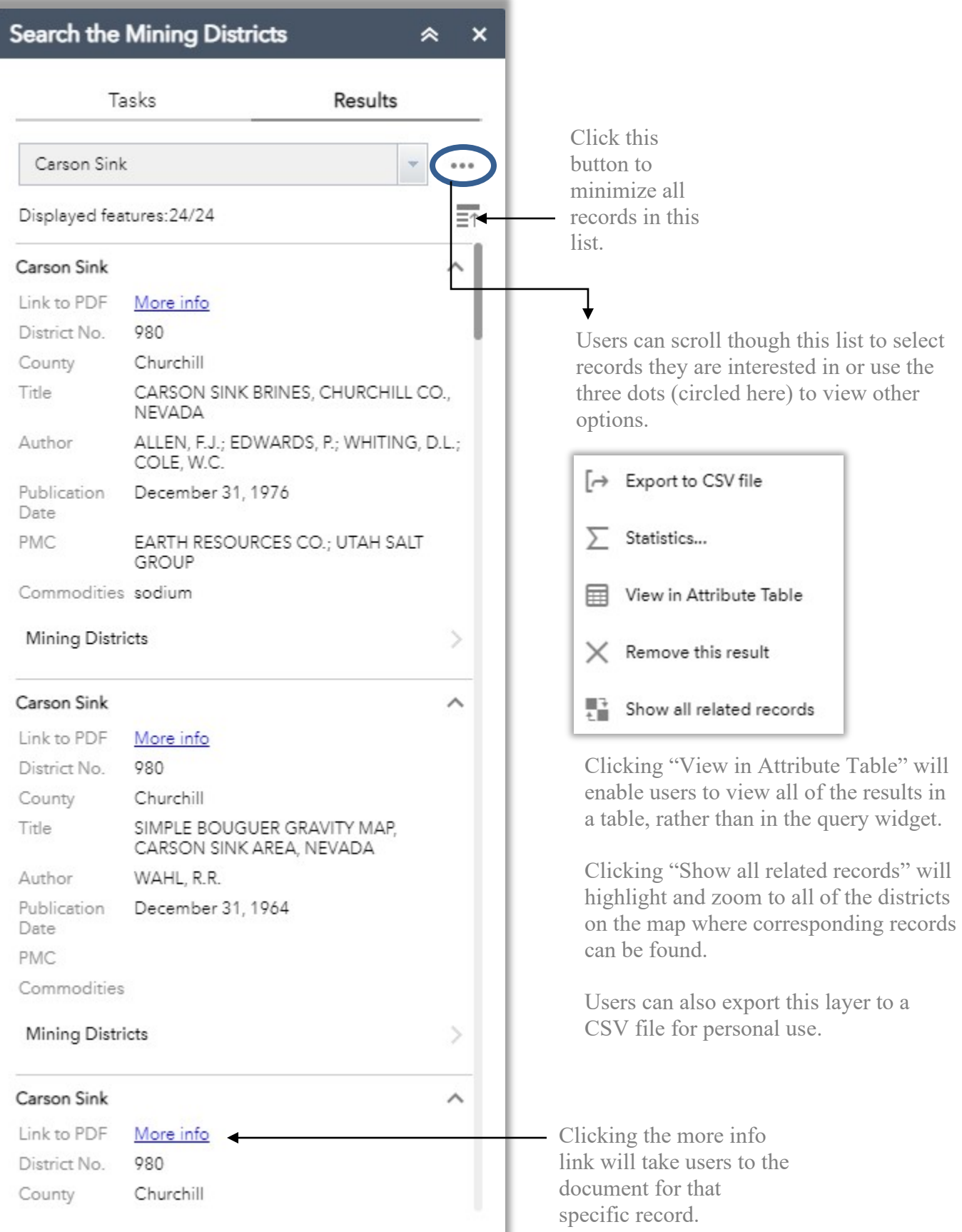

<span id="page-4-0"></span>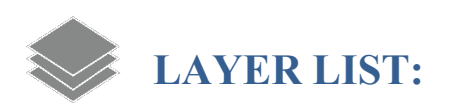

All layers in this application are expanded by default. Use the check boxes next to the layers to show or hide map layers. When the layers are fully expanded, the symbology is revealed. If you have run a query using the query widget, the results table will also appear in the layer list.

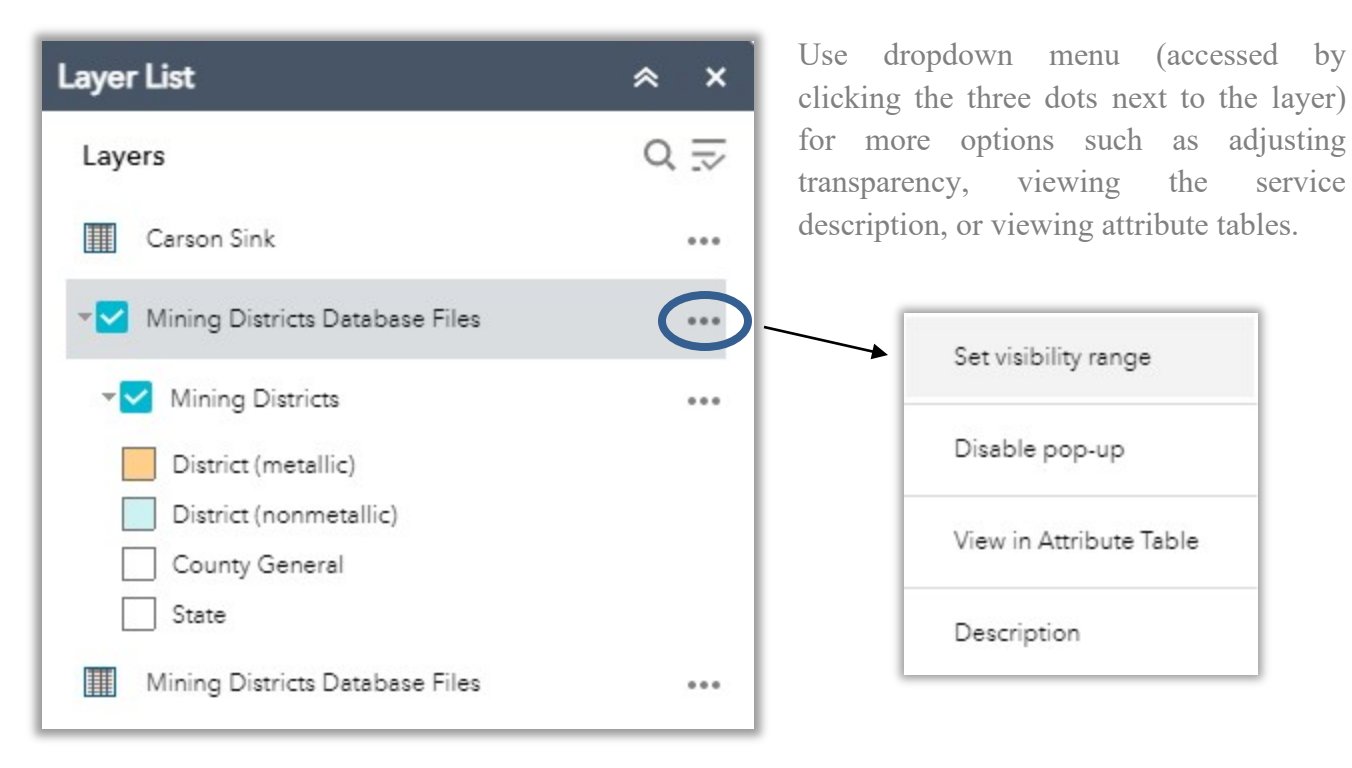